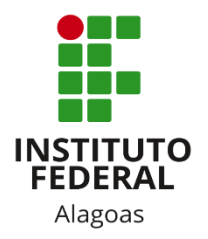

## Instituto Federal de Alagoas

Diretoria de Tecnologia da Informação

# **Portal do Docente - Importação de Dados**

## **SIGAA - Sistema Integrado de Gestão de Atividades Acadêmicas**

## Lista de figuras

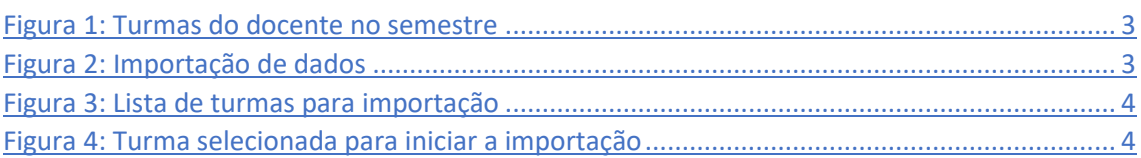

### **SIGAA - Sistema Integrado de Gestão de Atividades Acadêmicas**

Esta funcionalidade permite que o docente importe alguns dados de turmas dos períodos letivos anteriores e modifique apenas o que for necessário para a turma do período corrente.

Você deve acessar o SIGAA [\(https://sigaa.ifal.edu.br/sigaa\)](https://sigaa.ifal.edu.br/sigaa) com seu usuário e senha e, na tela inicial do Portal do Docente, clicar no componente curricular da área **Minhas turmas no semestre** no qual deseja trabalhar (Figura 1).

| <b>MINHAS TURMAS NO SEMESTRE</b>                    |       |             |          |                       |  |
|-----------------------------------------------------|-------|-------------|----------|-----------------------|--|
| <b>Componente Curricular</b>                        | $CH*$ | Horário     | Alunos** | Chat                  |  |
| MÉDIO/TÉCNICO                                       |       |             |          |                       |  |
| M AECO28 - LÍNGUA INGLESA 1 - 02 (ABERTA)           |       |             |          |                       |  |
| 2020.1 Local: 2 ANO B                               | 80/80 | 4T56        | 19/50    | 四                     |  |
| $\boxed{R}$ AEC030 - LÍNGUA INGLESA 2 - 01 (ABERTA) |       |             |          |                       |  |
| 2020.1 Local: 3 ANO A                               | 80/80 | 6M34        | 20/50    | 四川                    |  |
| [n] AEC043 - LÍNGUA INGLESA 3 - 01 (ABERTA)         |       |             |          |                       |  |
| 2020.1 Local: 4 ANO A                               | 40/40 | <b>5M6</b>  | 12/50    | 四<br>$\overline{P}$ 0 |  |
| $\boxed{R}$ AEC043 - LÍNGUA INGLESA 3 - 02 (ABERTA) |       |             |          |                       |  |
| 2020.1 Local: 4 ANO B                               | 40/40 | 4T4         | 8/50     | 四                     |  |
| <b>M</b> AIN016 - LÍNGUA INGLESA I - 02 (ABERTA)    |       |             |          |                       |  |
| 2020.1 Local: 2º ANO B                              | 80/80 | <b>6T56</b> | 41 / 50  |                       |  |

*Figura 1: Turmas do docente no semestre*

<span id="page-2-0"></span>Ao clicar no componente curricular desejado, o sistema exibirá a tela principal da turma virtual com todas as suas funcionalidades disponíveis. Nas opções do lado esquerdo (quando a visualização é em três colunas), você deve acessar **Menu Turma Virtual -> Configurações -> Importação de Dados** (figura 2).

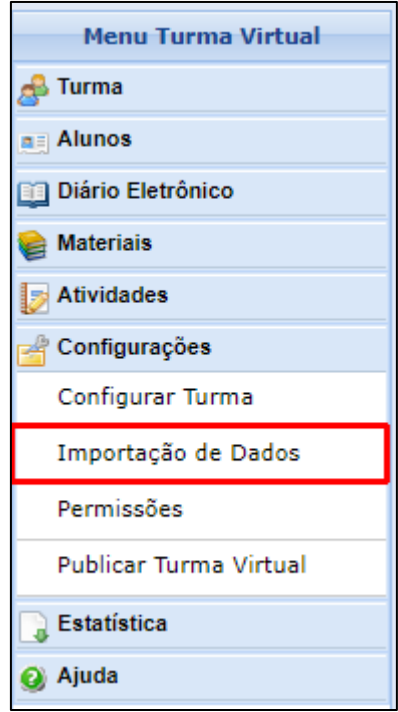

*Figura 2: Importação de dados*

<span id="page-2-1"></span>A seguinte tela será exibida:

#### **SIGAA - Sistema Integrado de Gestão de Atividades Acadêmicas IMPORTAÇÃO DE DADOS DE TURMAS ANTERIORES** Selecione uma das turmas abaixo para importar os seus dados para esta Turma Virtual. **Componente Curricular** Turma Ano-Período AEC043 - LÍNGUA INGLESA 3  $01$ 2020.1  $\odot$ AEC043 - LÍNGUA INGLESA 3  $01$ 2019.1  $\bigcirc$

*Figura 3: Lista de turmas para importação*

<span id="page-3-0"></span>Na figura 3 são apresentadas as turmas ministradas pelo docente nos períodos anteriores. Para selecionar a turma da qual irá importar os dados, clique no ícone de **Selecionar Turma** (círculo verde com a seta no centro). Uma nova página será gerada:

|                          | AULAS                                |                                                      |                                                      |
|--------------------------|--------------------------------------|------------------------------------------------------|------------------------------------------------------|
|                          | Titulo                               | Data Inicial                                         | Data Final                                           |
| $\overline{\mathcal{L}}$ | Meeting the teacher and the students | ▼<br>Qua, 11 de Março de 2020                        | $\overline{\phantom{a}}$<br>Qua, 11 de Março de 2020 |
| $\overline{\mathcal{L}}$ | Text: Why do we teach English?       | ▼<br>Qua, 11 de Marco de 2020                        | ▼<br>Qua, 11 de Marco de 2020                        |
| $\overline{\mathcal{L}}$ | Exercices                            | ▼<br>Qua, 11 de Marco de 2020                        | $\overline{\mathbf{v}}$<br>Oua, 11 de Marco de 2020  |
| $\checkmark$             | Activity: Who is who?                | $\overline{\phantom{a}}$<br>Oua, 11 de Marco de 2020 | Oua, 11 de Marco de 2020<br>$\overline{\mathbf{v}}$  |
| $\overline{\mathcal{L}}$ | Semana da Saúde                      | ▼<br>Oua, 11 de Marco de 2020                        | $\overline{\mathbf{v}}$<br>Oua, 11 de Marco de 2020  |
| $\overline{\mathcal{L}}$ | Exercices                            | ▼<br>Qua, 11 de Marco de 2020                        | ▼<br>Qua, 11 de Marco de 2020                        |
| $\overline{\mathcal{L}}$ | <b>Numbers</b>                       | ▼<br>Qua, 11 de Marco de 2020                        | $\overline{\phantom{a}}$<br>Oua, 11 de Marco de 2020 |
| $\overline{\mathbf{v}}$  | Text: The best companies to work for | ▼<br>Oua, 11 de Marco de 2020                        | $\overline{\mathbf{v}}$<br>Oua, 11 de Marco de 2020  |
| $\overline{\mathcal{L}}$ | Prova escrita                        | ▼<br>Oua, 11 de Marco de 2020                        | Oua, 11 de Marco de 2020<br>▼                        |
| $\overline{\mathcal{L}}$ | Prova Oral                           | ▼<br>Qua, 11 de Marco de 2020                        | $\overline{\mathbf{v}}$<br>Oua, 11 de Marco de 2020  |
| $\overline{\mathcal{L}}$ | Halloween prep                       | $\overline{\phantom{a}}$<br>Oua, 11 de Marco de 2020 | $\overline{\mathbf{v}}$<br>Qua, 11 de Março de 2020  |
| $\overline{\mathcal{L}}$ | Videos about friendship              | $\overline{\phantom{a}}$<br>Qua, 11 de Marco de 2020 | $\overline{\mathbf{v}}$<br>Qua, 11 de Março de 2020  |
| $\checkmark$             | Simple Past - Introdução             | Qua, 11 de Marco de 2020<br>▼                        | $\overline{\mathbf{v}}$<br>Qua, 11 de Marco de 2020  |
| $\overline{\mathcal{L}}$ | Simple Past - Exercícios             | ▼<br>Oua, 11 de Marco de 2020                        | $\overline{\mathbf{v}}$<br>Oua, 11 de Marco de 2020  |
| $\overline{\mathcal{L}}$ | Simple Past - Exercícios             | $\overline{\mathbf{v}}$<br>Oua, 11 de Marco de 2020  | Oua, 11 de Marco de 2020<br>$\overline{\mathbf{v}}$  |
| $\overline{\mathcal{L}}$ | Vocabulary - Personality 2           | ▼<br>Oua, 11 de Marco de 2020                        | ▼<br>Oua, 11 de Marco de 2020                        |
| $\checkmark$             | Vocabulary - Personality 2           | ▼<br>Qua, 11 de Marco de 2020                        | $\overline{\mathbf{v}}$<br>Qua, 11 de Marco de 2020  |
| $\overline{\mathcal{L}}$ | Revisão                              | ▼<br>Oua, 11 de Marco de 2020                        | $\overline{\mathbf{v}}$<br>Qua, 11 de Março de 2020  |
| $\overline{\mathcal{L}}$ | Prova Bimestral                      | ▼<br>Qua, 11 de Março de 2020                        | $\overline{\phantom{a}}$<br>Qua, 11 de Março de 2020 |
| $\overline{\mathcal{L}}$ | Recuperação                          | ▼<br>Qua, 11 de Marco de 2020                        | ▼<br>Qua, 11 de Marco de 2020                        |
| $\Box$                   | PLANO DE ENSINO                      |                                                      |                                                      |
| ▣                        | CONTEÚDOS                            |                                                      |                                                      |
| $\qquad \qquad \Box$     | ARQUIVOS                             |                                                      |                                                      |
| $\Box$                   | <b>REFERÊNCIAS</b>                   |                                                      |                                                      |
|                          | <b>U</b> Vípeos                      |                                                      |                                                      |

*Figura 4: Turma selecionada para iniciar a importação*

<span id="page-3-1"></span>Ao selecionar uma turma, são exibidos os tipos de dados que podem ser importados. Você deverá assinalar os dados que deseja importar, listados a seguir:

- **Aulas**: Assinale as aulas que desejar escolhendo pelo título de cada uma e modificando as datas inicial e final delas;
- **Plano de Ensino**: As informações do plano de ensino serão importadas para a nova turma;
- **Conteúdos**: Selecione os conteúdos das turmas anteriores para que sejam importados para a nova turma;
- **Arquivos**: Assinale que os arquivos de turmas anteriores sejam importados para a próxima turma;
- **Referências**: Importe as referências bibliográficas utilizadas nas turmas anteriores;
- **Vídeos**: Selecione os vídeos da turma anterior para importá-los à turma atual.

Clique em **Importar** para realizar o procedimento de importação dos dados. Se o procedimento ocorrer com sucesso, o sistema irá exibir a seguinte mensagem de atenção: **SIGAA - Sistema Integrado de Gestão de Atividades Acadêmicas**

**Todos os materiais importados estão com as datas configuradas de acordo com o início e fim do período da turma atual. Você pode alterar essas datas de acordo com suas necessidades**.